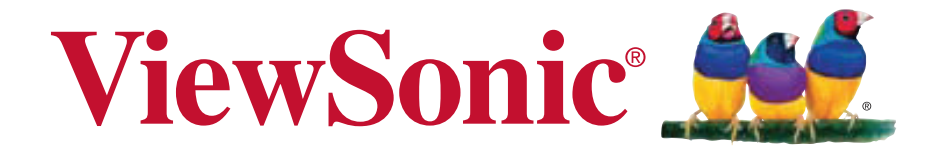

### **VP2770-LED WYŚWIETLACZEM LCD Podręcznik użytkownika**

Model No. VS14703

### **TCO informacja**

### **Congratulations!**

#### **This display is designed for both you and the planet!**

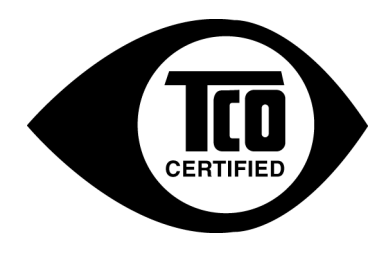

The display you have just purchased carries the TCO Certified label. This ensures that your display is designed, manufactured and tested according to some of the strictest quality and environmental requirements in the world. This makes for a high performance product, designed with the user in focus that also minimizes the impact on the climate and our natural environment.

TCO Certified is a third party verified program, where every product model is tested by an accredited impartial test laboratory. TCO Certified represents one of the toughest certifications for displays worldwide.

#### **Some of the Usability features of the TCO Certified for displays:**

- Good visual ergonomics and image quality is tested to ensure top performance and reduce sight and strain problems. Important parameters are luminance, contrast, resolution, black level, gamma curve, color and luminance uniformity, color rendition and image stability.
- Product have been tested according to rigorous safety standards at an impartial laboratory.
- Electric and magnetic fields emissions as low as normal household background levels.
- Low acoustic noise emissions.

#### **Some of the Environmental features of the TCO Certified for displays:**

- The brand owner demonstrates corporate social responsibility and has a certified environmental management system (EMAS or ISO 14001).
- Very low energy consumption both in on- and standby mode minimize climate impact.
- Restrictions on chlorinated and brominated flame retardants, plasticizers, plastics and heavy metals such as cadmium, mercury and lead (RoHS compliance).
- Both product and product packaging is prepared for recycling.
- The brand owner offers take-back options.

The requirements can be downloaded from our web site. The requirements included in this label have been developed by TCO Development in co-operation with scientists, experts, users as well as manufacturers all over the world. Since the end of the 1980s TCO has been involved in influencing the development of IT equipment in a more user-friendly direction. Our labeling system started with displays in 1992 and is now requested by users and ITmanufacturers all over the world. About 50% of all displays worldwide are TCO certified.

**For displays with glossy bezels the user should consider the placement of the display as the bezel may cause disturbing reflections from surrounding light and bright surfaces.**

> For more information, please visit **www.tcodevelopment.com**

# Spis treści

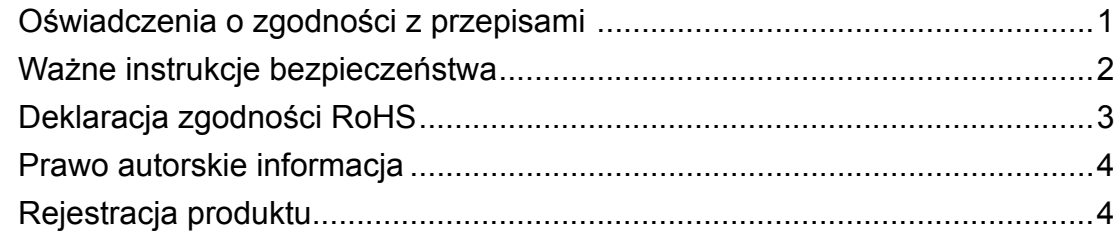

### Wprowadzenie

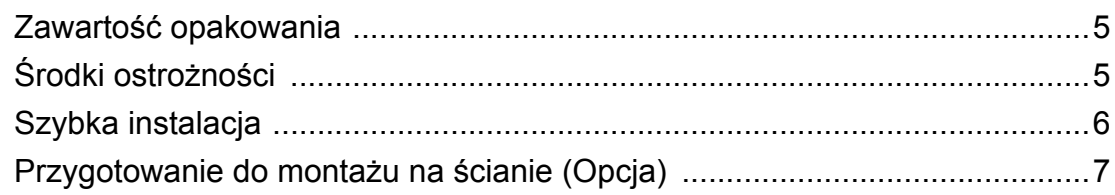

### Korzystanie z monitora LCD Display

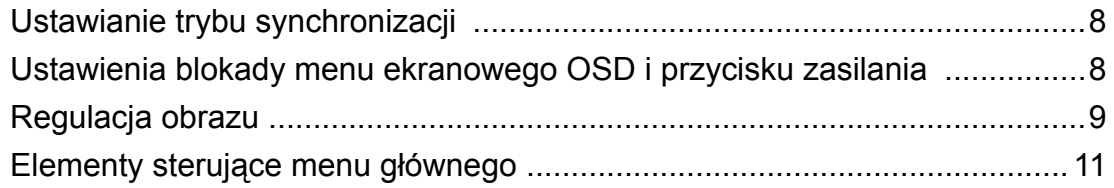

### Inne informacje

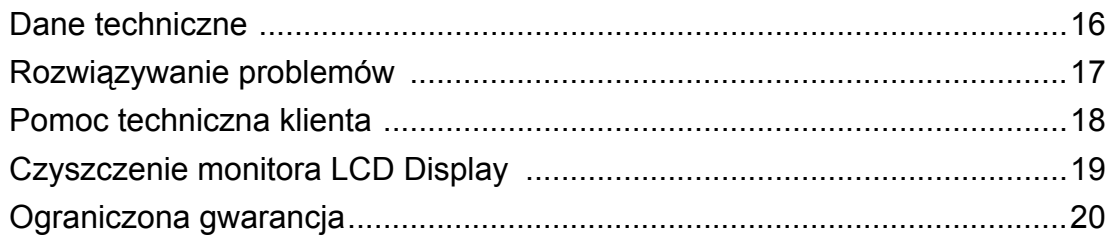

### **Oświadczenia o zgodności z przepisami**

#### **Oświadczenie FCC**

To urządzenie jest zgodne z częścią 15 zasad FCC. Jego działanie podlega następującym dwóm warunkom: (1) urządzenie to nie może powodować szkodliwych zakłóceń oraz (2) urządzenie to musi akceptować wszystkie odbierane zakłócenia, włącznie z zakłóceniami, które mogą powodować nieoczekiwane działanie.

Urządzenie to zostało poddane testom, które stwierdziły, że spełnia ono ograniczenia dla urządzeń cyfrowych klasy B, zgodnie z częścią 15 Zasad FCC. Ograniczenia te określono w celu zapewnienia stosownego zabezpieczenia przed szkodliwymi zakłóceniami w instalacjach domowych. Urządzenie to generuje, wykorzystuje i może emitować energię o częstotliwości radiowej i w przypadku instalacji oraz stosowania niezgodnie z instrukcjami może powodować uciążliwe zakłócenia komunikacji radiowej. Jednakże, nie gwarantuje się, że zakłócenia nie wystąpią w danej instalacji. Jeżeli urządzenie to powoduje uciążliwe zakłócenia odbioru radia i telewizji, co można sprawdzić poprzez włączenie i wyłączenie sprzętu, użytkownik może podjąć próbę usunięcia zakłóceń poprzez jeden lub więcej następujących środków:

- Zmiana kierunku lub pooenia anteny odbiorczej.
- Zwikszenie odstpu pomidzy urzdzeniem i odbiornikiem.
- Podczenie urzdzenia do gniazda zasilanego z innego obwodu ni odbiornik.
- Kontakt ze sprzedawc lub dowiadczonym technikiem RTV w celu uzyskania pomocy.

**Ostrzeżenie:** Ostrzega się, zmiany lub modyfikacje wykonywane bez wyraźnej zgody strony odpowiedzialnej za zgodność, mogą spowodować unieważnienie prawa do używania tego urządzenia.

#### **Dla Kanady**

To urządzenie cyfrowe klasy B jest zgodne z przepisami kanadyjskimi ICES-003. Cet appareil numérique de la classe B est conforme à la norme NMB-003 du Canada.

#### **Zgodność z CE dla krajów europejskich**

To urządzenie jest zgodne z Dyrektywą EMC 2004/108/EC i Dyrektywą niskonapięciową 2006/95/EC.

#### **Następująca informacja dotyczy tylko państw członkowskich Unii Europejskiej (UE):**

Symbol przedstawiony po prawej stronie jest zgodny z dyrektywą 2002/96/WE w sprawie zużytego sprzętu elektrycznego i elektronicznego (WEEE). Produktów oznaczonych tym symbolem nie należy wyrzucać do lokalnych śmietników podlegających miastu, lecz powinny one być zebrane i usunięte zgodnie z systemem zbiórki obowiązującym w danym kraju lub regionie, opartym na odpowiednich ustaleniach prawnych.

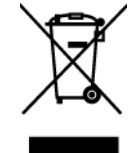

### **Ważne instrukcje bezpieczeństwa**

- **1.** Przeczytaj niniejsze instrukcje.
- **2.** Zachowaj niniejsze instrukcje.
- **3.** Zwracaj uwagę na wszystkie ostrzeżenia.
- **4.** Postępuj zgodnie ze wszystkimi instrukcjami.
- **5.** Nie korzystaj z urządzenia w pobliżu wody. Ostrzeżenie: Aby zmniejszyć zagrożenie pożaru lub porażenia prądem elektrycznym, nie należy narażać tego urzadzenia na działanie deszczu lub wilgoci.
- **6.** Czyść urządzenie tylko suchą
- **7.** Nie zakrywaj otworów wentylacyjnych. Instaluj urządzenie zgodnie z instrukcjami producenta.
- **8.** Nie instaluj urządzenia w pobliżu ź
- **9.** Nie lekceważ zabezpieczeń w postaci wtyczki polaryzacyjnej i wtyczki z uziemieniem. We wtyczce polaryzacyjnej jeden z płaskich bolców jest szerszy od drugiego. Wtyczka z uziemieniem zawiera dodatkowy bolec. Szerszy bolec wtyczki polaryzacyjnej i trzeci bolec wtyczki z uziemieniem mają na celu zapewnienie bezpieczeństwa użytkownikowi. Jeśli wtyczka nie pasuje do gniazda sieciowego, skontaktuj się z elektrykiem w celu wymiany przestarzałego gniazda.
- **10.** Nie depcz ani nie ściskaj kabla zasilającego (szczególnie przy wtyczkach, oprawkach i przy punkcie wyprowadzenia z urządzenia). Upewnij się, że gniazdo zasilania znajduje się w pobliżu urządzenia i jest łatwo dostępne.
- **11.** Używaj tylko dodatków/akcesoriów wskazanych przez producenta.
- **12.** Z urządzeniem używaj tylko wózków, stojaków, statywów, wsporników lub stołów określonych przez producenta lub sprzedawanych z tym urządzeniem. Przy używaniu wózka w celu uniknięcia obrażeń spowodowanych przewróceniem się kombinacji wózek/urządzenie, należy zachować ostrożność podczas przemieszczania.

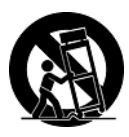

- **13.** Jeśli urządzenie nie będzie używane przez dłuższy czas należy je odłączyć.
- **14.** Wszelkie prace serwisowe powierzaj wykwalifikowanemu personelowi serwisowemu. Obsługa serwisowa jest wymagana w przypadku uszkodzenia urządzenia (np. uszkodzenia kabla zasilającego lub wtyczki, zalania urządzenia płynem czy dostania się innych obiektów do wnętrza urządzenia), narażenia urządzenia na działanie deszczu lub wilgoci, nieprawidłowego działania urządzenia lub upuszczenia urządzenia.

### **Deklaracja zgodności RoHS**

Produkt ten został zaprojektowany i wyprodukowany zgodnie z Dyrektywą 2002/95/EC Parlamentu Europejskiego i Rady Europy w sprawie ograniczenia stosowania niektórych substancji niebezpiecznych w urządzeniach elektrycznych i elektronicznych (Dyrektywa RoHS), w związku z czym jest zgodny z podaną poniżej listą maksymalnych wartości koncentracji sporządzoną przez TAC (European Technical Adaptation Committee [Europejski Komitet Dostosowania Technicznego]):

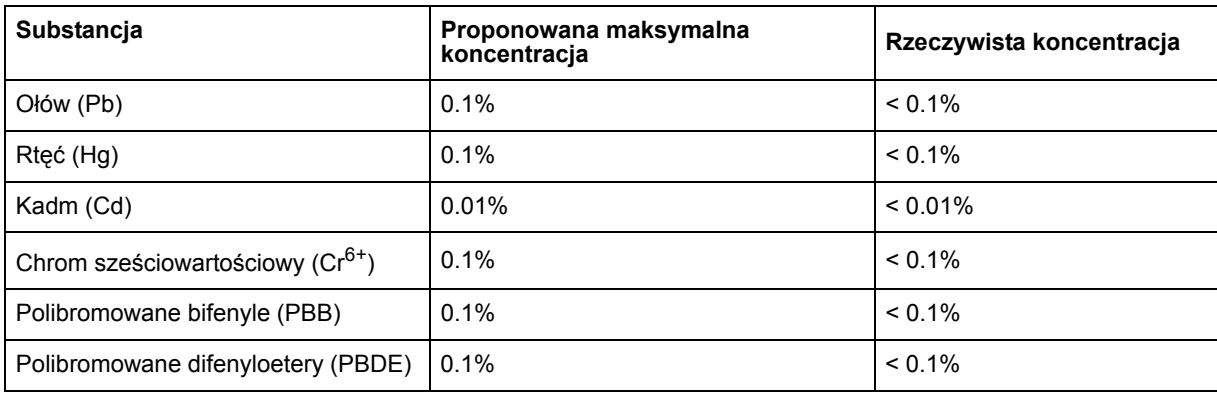

Niektóre określone powyżej komponenty produktów nie są objęte ograniczeniem na podstawie Aneksu do Dyrektyw RoHS, co stwierdzono poniżej:

Przykłady wyłączonych komponentów:

- **1.** Rtęć w kompaktowych lampach jarzeniowych w ilości nieprzekraczającej 5 mg na lampę i w innych lampach nieokreślonych dokładnie w Aneksie do Dyrektywy RoHS.
- **2.** Ołów w szklanych kineskopach katodowych, w komponentach elektronicznych, lampach jarzeniowych i elektronicznych częściach ceramicznych (np. urządzenia piezoelektroniczne).
- **3.** Ołów w wysoko-temperaturowych lutach (tj. stopy ołowiowe zawierające wagowo 85% lub więcej ołowiu).
- **4.** Ołów w stopach stali zawierających wagowo do 0,35% ołowiu, aluminium zawierające wagowo do 0,4% ołowiu oraz stopy miedzi zawierające wagowo do 4% ołowiu.

### **Prawo autorskie informacja**

Copyright © ViewSonic® Corporation, 2012. Wszelkie prawa zastrzeżone.

Macintosh i Power Macintosh są zastrzeżonymi znakami towarowymi firmy Apple Inc.

Microsoft, Windows, Windows NT oraz logo Windows są zastrzeżonymi znakami towarowymi firmy Microsoft Corporation w Stanach Zjednoczonych i w innych krajach.

ViewSonic, logo z trzema ptakami, OnView, ViewMatch i ViewMeter są zastrzeżonymi znakami towarowymi firmy ViewSonic Corporation.

VESA jest zastrzeżonym znakiem towarowym organizacji Video Electronics Standards Association. DPMS i DDC są znakami towarowymi organizacji VESA.

ENERGY STAR® jest zastrzeżonym znakiem towarowym amerykańskiej Agencji Ochrony Środowiska ( EPA ).

Jako partner programu ENERGY STAR® firma ViewSonic stwierdza, że produkt ten spełnia wytyczne ENERGY STAR® odnośnie oszczędzania energii.

Ograniczenie odpowiedzialności: Firma ViewSonic Corporation nie ponosi odpowiedzialności za błędy techniczne i drukarskie oraz przeoczenia występujące w niniejszym podręczniku ani za przypadkowe szkody wynikające z wykorzystania niniejszych materiałów oraz działania produktu lub korzystania z niego.

W ramach dbałości o ciągłą poprawę jakości produktów firma ViewSonic Corporation zastrzega sobie prawo do zmiany parametrów technicznych bez powiadomienia. Informacje zawarte w niniejszej dokumentacji mogą ulec zmianie bez powiadomienia.

Żadna część niniejszej dokumentacji nie może być kopiowana, odtwarzana ani rozpowszechniana w jakikolwiek sposób w żadnym celu bez uprzedniej pisemnej zgody firmy ViewSonic Corporation.

### **Rejestracja produktu**

Aby móc w przyszłości realizować swoje potrzeby i otrzymywać dodatkowe informacje dotyczące produktu w miarę ich publikowania, zarejestruj produkt w Internecie pod adresem: **www.viewsonic.com**. Dysk CD-ROM ViewSonic Wizard umożliwia również wydrukowanie formularza rejestracyjnego, który można wysłać pocztą lub faksem do firmy ViewSonic.

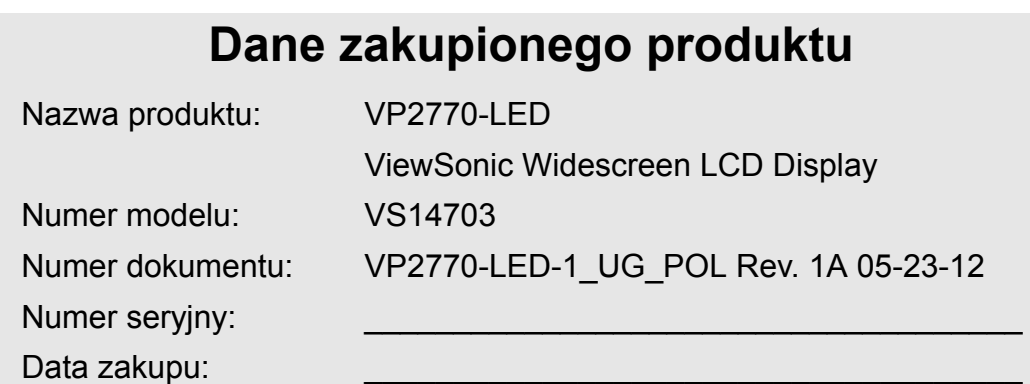

#### **Usuwanie produktu po zakończeniu użyteczności**

Firma ViewSonic szanuje środowisko naturalne i jest wspiera pracę i życie w sposób zgodny ze środowiskiem naturalnym. Dziękujemy za współuczestnictwo w mądrzejszym i bardziej zgodnym ze środowiskiem naturalnym przetwarzaniu komputerowym. Dalsze informacje można uzyskać na stronie sieci web ViewSonic.

USA i Kanada: http://www.viewsonic.com/company/green/recycle-program/ Europa: http://www.viewsoniceurope.com/uk/kbase/article.php?id=639 Tajwan: http://recycle.epa.gov.tw/recycle/index2.aspx

# **Wprowadzenie**

Gratulujemy zakupu kolorowego monitora ViewSonic®LCD display.

*Ważne!* Zachowaj oryginalne opakowanie razem ze wszystkimi materiałami wypełniającymi na wypadek przewożenia monitora w przyszłości.

**UWAGA:** Slowo "Windows" w niniejszym podreczniku uzytkownika odnosi sie do nastepujacych systemów operacyjnych firmy Microsoft: Windows Vista, oraz Windows 7.

## **Zawartość opakowania**

Opakowanie monitora LCD display zawiera:

- Monitor LCD display
- Przewody zasilające
- Przewód D-Sub
- Przewód DVI
- Przewód DisplayPort
- Przewód USB
- CD-ROM ViewSonic Wizard
- Przewodnik

**UWAGA:** Opakowanie CD zawiera Przewodnik szybkiej instalacji, natomiast płyta CD zawiera pliki z Podręcznikiem użytkownika w formacie PDF oraz sterowniki wyświetlania INF/ICM. Plik INF zapewnia zgodność z systemami operacyjnymi Windows, zaś plik Dopasowania Kolorów Obrazu (ang. ICM) zapewnia, że wyświetlane są właściwe kolory. ViewSonic zaleca instalację obydwu plików.

## **Środki ostrożności**

- Obraz wyświetlany na ekranie należy oglądać z odległości co najmniej 45 cm.
- **Należy unikać dotykania ekranu monitora.** Odciski palców są trudne do usunięcia.
- **Nie wolno zdejmować tylnej osłony.** W monitorze znajdują się elementy pod wysokim napięciem. Dotknięcie tych elementów grozi poważnymi obrażeniami.
- Należy unikać wystawiania monitora na bezpośrednie działanie promieni słonecznych lub innych źródeł ciepła. Monitor powinien być odwrócony tyłem do kierunku padania promieni słonecznych, aby zredukować odblaski
- Podczas przenoszenia monitora należy zachować szczególną ostrożność.
- Monitor należy ustawić w miejscu zapewniającym dobrą wentylację. Na

monitorze nie należy umieszczać przedmiotów, które mogą zakłócać odprowadzanie ciepła..

- Przestrzeń wokół monitora powinna być czysta i pozbawiona wilgoci.
- Na monitorze LCD, kablu wideo i przewodzie zasilającym nie wolno stawiać ciężkich przedmiotów.
- Jeśli z monitora zacznie wydobywać się dym lub swąd, albo zaczną dochodzić nienaturalne dźwięki, należy go natychmiast wyłączyć i skontaktować się ze sprzedawcą lub z firmą ViewSonic. Dalsze używanie monitora będzie niebezpieczne.
- Nie trzec, ani nie naciskac panelu wyswietlacza LCD, poniewaz moze to spowodowac trwale uszkodzenie ekranu.

## **Szybka instalacja**

- **1. Podłącz zasilacz sieciowy i przewód zasilający.**
- **2. Podłącz kabel wideo**
	- Upewnij się, że monitor LCD display oraz komputer są wyłączone
	- Podłącz kabel wideo od monitora do komputera
	- Podłącz kabel video od wyświetlacza LCD do komputera

*Dotyczy użytkowników komputerów Macintosh:* Modele starsze niż G3 wymagają adaptera dla komputerów Macintosh. Podłącz adapter do komputera,a następnie podłącz kabel wideo do adaptera.

Aby zamówić adapter firmy ViewSonic® do komputera Macintosh, skontaktuj się z działem obsługi klienta firmy ViewSonic.

**3. Włącz monitor LCD Display i komputer** NAJPIERW włącz monitor LCD display, a dopiero potem komputer. Powyższa kolejność (monitor przed komputerem) jest bardzo ważna.

**UWAGA:** Użytkownicy systemu Windows mogą w tym miejscu zostać powiadomieni o konieczności zainstalowania pliku INF. Znajduje się on na płycie CD.

**4. Włóż dysk ViewSonic Wizard CD do stacji CD-ROM komputera.**

Postępuj zgodnie z poleceniami wyświetlanymi na ekranie.Jeśli komputer nie posiada napędu CD-ROM, sprawdź informacje na stronie pomocy technicznej klienta.

• Zaczekaj, aż uruchomi się program z płyty CD-ROM.

**UWAGA:** Jeśli dysk CD-ROM nie uruchamia się samoczynnie: kliknij dwukrotnie ikonę napędu CD-ROM w Eksploratorze Windows, a następnie kliknij dwukrotnie **viewsonic.exe.**

- Postępuj zgodnie z poleceniami wyświetlanymi na ekranie.
- **5. Dotyczy użytkowników systemu Windows: Ustaw tryb synchronizacji (rozdzielczość i częstotliwość odświeżania)**

*Przykład:* 2560 x 1440 @ 60 Hz. Aby uzyskać informacje na temat zmiany ustawień rozdzielczości i częstotliwości odświeżania, skorzystaj z podręcznika użytkownika karty graficznej.

**Instalacja została zakończona. Życzymy przyjemnej pracy z nowym monitorem LCD display firmy ViewSonic.**

Aby jak najlepiej przygotować się na sytuacje związane z obsługą klienta: wydrukuj niniejszy podręcznik użytkownika i zapisz numer seryjny produktu w części "Dane zakupionego produktu" na stronie 4. (Zobacz z tyłu monitora LCD display).

Aby zarejestrować produkt za pośrednictwem Internetu, odwiedź witrynę właściwą dla swojego regionu. Skorzystaj z tabeli Obsługa klienta w niniejszym podręczniku. Płyta CD-ROM ViewSonic Wizard

umożliwia także wydrukowanie formularza rejestracyjnego, który można wysłać pocztą lub faksem do firmy ViewSonic.

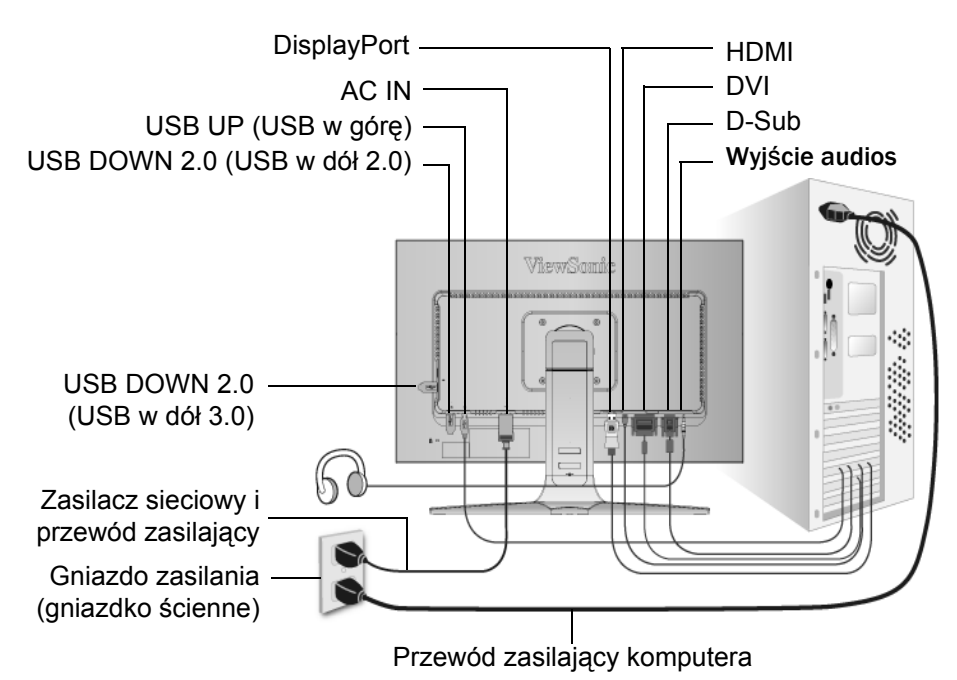

**6**

### **Tryby widoku/Poziomy i pionowy**

Monitor LCD display może pracować zarówno w trybie pionowym, jak i poziomym.

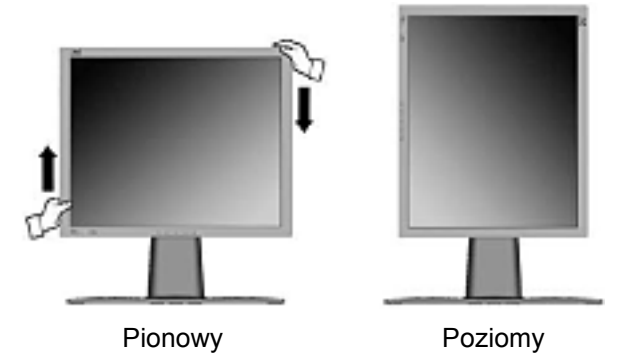

Informacje na temat kompatybilnych kart sieciowych i dozwolonych konfiguracji sprzętu można znaleźć na stronach WWW firmy ViewSonic **http:// www.viewsonic.com**

Aby przejść z trybu wyświetlania poziomego (domyślne) do trybu wyświetlania pionowego, wykonaj następujące czynności:

- **1.** Ostrożnie unieś dolny brzeg monitora LCD display, aby zwiększyć odstęp od podłoża.
- **2.** Pociągnij dolny brzeg monitora LCD display do zewnątrz, w kierunku przeciwnym do jego podstawy.
- **3.** Obróć monitor LCD display o 90 stopni, zgodnie z kierunkiem ruchu wskazówek zegara, jak na ilustracji.

### **Podnoszenie i opuszczanie ekranu**

Wyświetlacz monitora (ekran) można w łatwy sposób podnosić i opuszczać.Stojąc z przodu monitora, chwyć ekran z obu stron i pociągnij w górę lub w dół . Wyświetlacz powinien dać się z łatwością przesunąć.

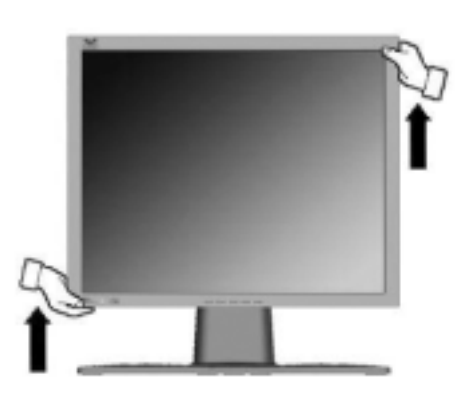

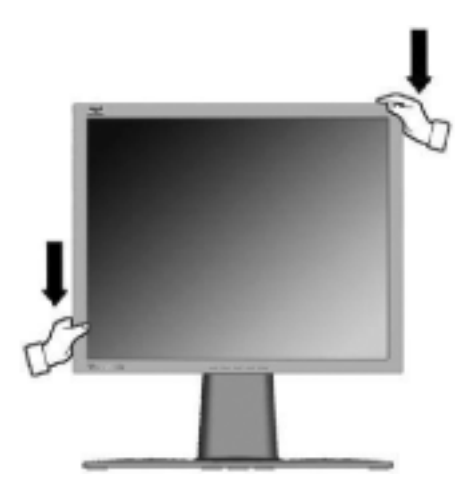

### **Przygotowanie do montażu na ścianie (Opcja)**

Do stosowania wyłącznie ze wspornikami do montażu ściennego z certyfikatem UL

Aby uzyskać zestaw do montażu na ścianie lub podstawę z regulacją wysokości należy skontaktować się z ViewSonic® lub z lokalnym dostawcą. Skorzystaj z instrukcji załączonych do podstawowego zestawu montażowego. Aby zmienić sposób instalacji monitora LCD na montaż na ścianie:

- **Czynność 1.** Odłącz zasilanie.
- **Czynność 2.** Połóż monitor LCD ekranem do dołu na ręczniku lub kocu.
- **Czynność 3.** Wykręć 4 śruby mocowania podstawy.
- **Czynność 4.** Zamocuj wspornik montażowy ze zgodnego z normą VESA zestawu do montażu na ścianie (odl. 100 x 100 mm), użycie śrub o prawidłowej długości.

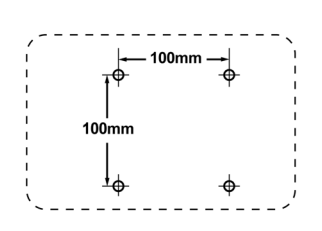

**Czynność 5.** Zamocuj monitor LCD do ściany, zgodnie z instrukcjami załączonymi do zestawu ściennego.

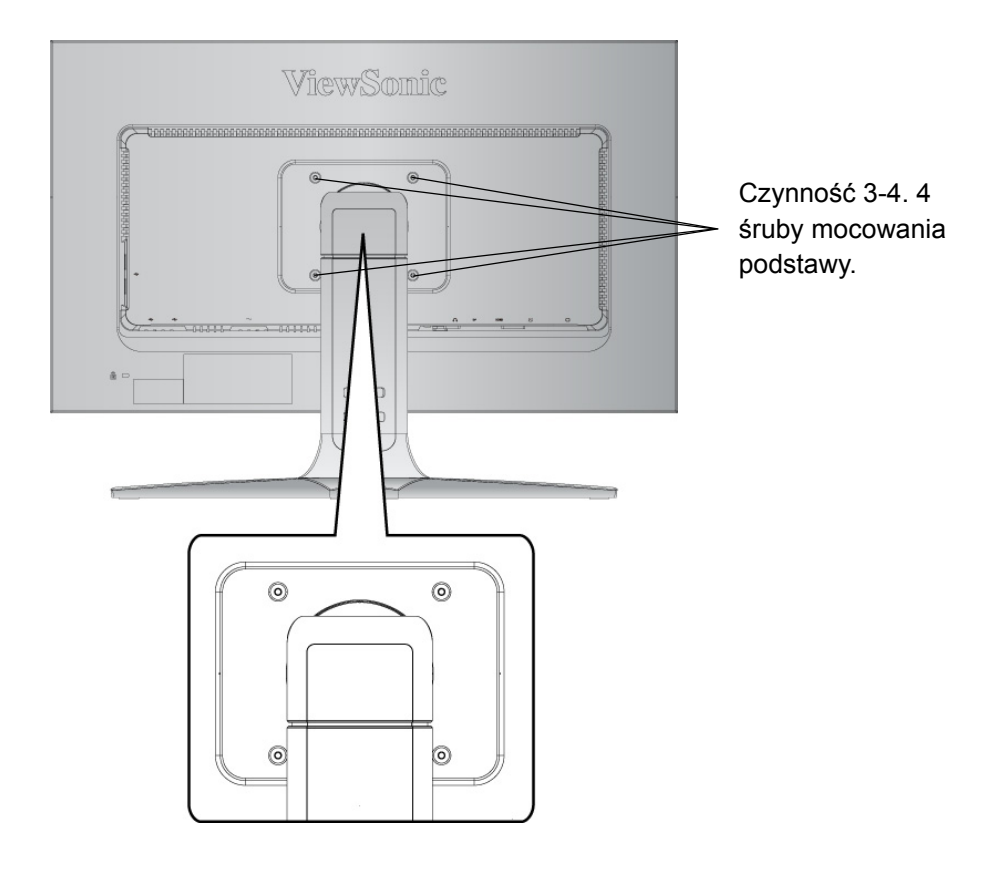

# **Korzystanie z monitora LCD Display**

## **Ustawianie trybu synchronizacji**

Ustawianie trybu synchronizacji jest istotne dla maksymalizacji jakości obrazu i ograniczenia do minimum zmęczenia oczu. **Tryb synchronizacji** określany jest przez **rozdzielczość** (na przykład: 2560 x 1440)i **częstotliwość odświeżania**(lub inaczej częstotliwość odchylania pionowego; na przykład 60 Hz). Po ustawieniu trybu synchronizacji należy skorzystać z przycisków OSD służących do regulacji obrazu.

Aby uzyskać obraz o najwyższej jakości, ustaw tryb synchronizacji monitora LCD displayna:

**VESA 2560 x 1440 @ 60 Hz (DVI/Display)**

**VESA 1920 x 1080 @ 60 Hz (HDMI)**

**VESA 2048 x 1152 @ 60 Hz (D-sub)**

Aby ustawić tryb synchronizacji:

- **1. Ustaw rozdzielczość:** Kliknij na pulpicie systemu Windows prawym przyciskiem myszy > Właściwości > Ustawienia > ustaw odpowiednią rozdzielczość.
- **2. Ustaw częstotliwość odświeżania:** Skorzystaj z podręcznika użytkownika karty graficznej.

**OSTRZEŻENIE:** Nie należy ustawiać karty graficznej komputera na częstotliwości odświeżania przekraczające maksymalną wartość 75 Hz; może to doprowadzić do nieodwracalnego uszkodzenia monitora LCD display.

### **Ustawienia blokady menu ekranowego OSD i przycisku zasilania**

- **Blokowanie menu OSD:** Naciśnij i przytrzymaj przycisk [1] oraz przycisk**A** (strzałka w górę) przez 10 sekund. Naciśnięcie któregokolwiek z przycisków spo-woduje wyświetlenie na ekranie komunikatu *OSD Locked (Blokada OSD)* przez okres kilku sekund.
- **Odblokowywanie OSD:** Naciśnij i przytrzymaj przycisk [1] oraz przycisk $\triangle$ (strzałka w górę) przez kolejne 10 sekund.
- **Blokada przycisku zasilania:** Naciśnij i przytrzymaj przycisk [1] oraz przycisk $\nabla$ (strzałka w dół) przez 10 sekund. Po naciśnięciu przycisku zasilaniana ekranie na kilka sekund pojawi sie komunikat *Power Button Locked (Blokada przycisku zasilania)*. Bez względu na ustawienie tej funkcji, w przypadku zaniku zasilania monitor LCD włączy się automatycznie, gdy zasilanie zostanie przywrócone.
- **Odblokowywanie przycisku zasilania:** Naciśnij i przytrzymaj przycisk [1] oraz  $przvcisk\blacktriangledown(\text{strzalka w dół})\n *przez* kolejne 10 sekund.$
- **Tryb przestrzeni barwowej:** W trybie wej.cia cyfrowego, naci.nij i przytrzymaj przez 5 sekund  $[\nabla]$  w celu zmiany trybu przestrzeni barwowej.

### **Regulacja obrazu**

Do regulowania wyświetlanych na ekranie monitora elementów sterujących OSD służą przyciski na przednim panelu sterowania. Elementy sterujące OSD zostały opisane na następnej stronie w sekcji "Elementy sterujące menu głównego" na stronie 12.

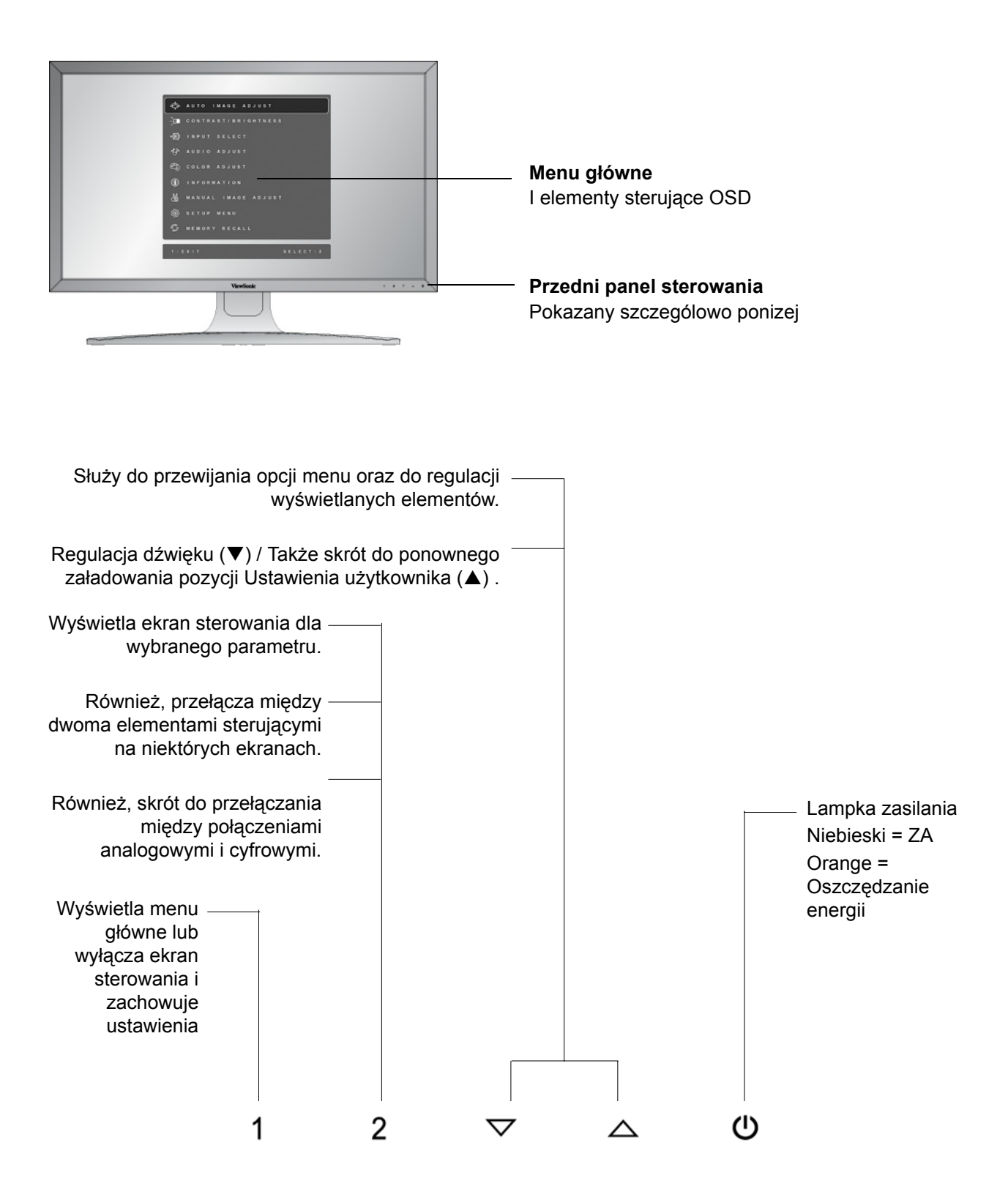

#### **Aby przeprowadzić regulację obrazu, wykonaj następujące czynności:**

**1.** Naciśnij przycisk [1], aby wyświetlić meanu główne.

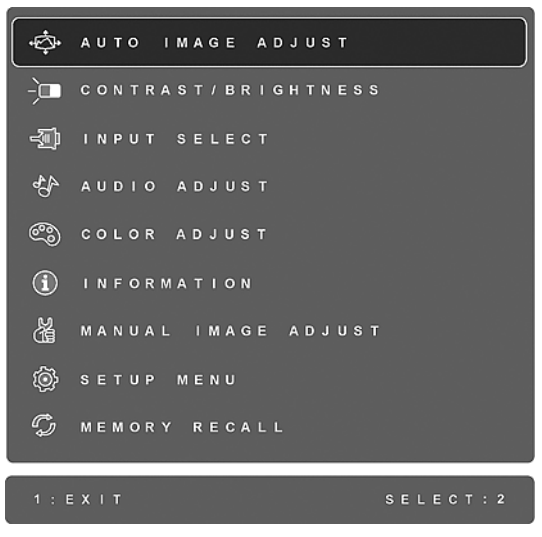

**UWAGA**: Wszystkie menu OSD i ekrany ustawień znikają automatycznie po około 15 sekundach. Długość czasu wyświetlania ekranowego menu określa się w opcji OSD Timeout (limit czasu OSD) w menu ustawień.

- **2.** Aby wybrać parametr, który ma być ustawiany, naciśnij przycisk  $\blacktriangle$ lub przycisk $\nabla$ , aby przewinąć menu główne w górę lub w dół.
- **3.** Po wybraniu parametru, naciśnij przycisk [2]. Pojawia się ekran sterowania podobny do poniższego.

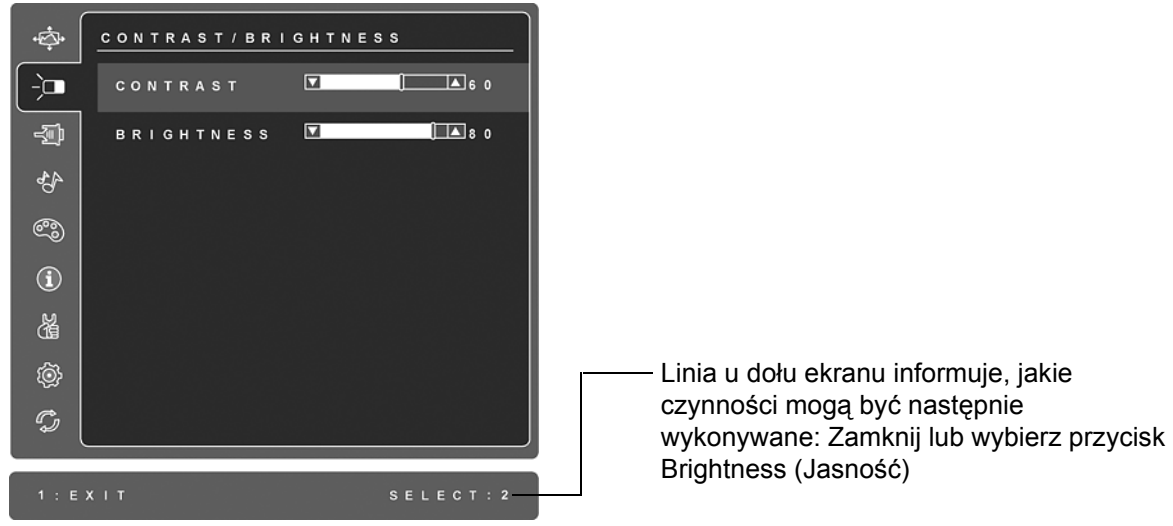

**4.** Aby wyregulować wybrany parametr, naciśnij przycisk  $\triangle$ (strzałka w górę) lub przycisk $\nabla$ (strzałka w dół).

**5.** Naciśnij *dwukrotnie* przycisk [1], aby zachować ustawienia i zamknąć menu.

#### **Poniższe wskazówki mogą okazać się pomocne przy optymalizacji ustawień wyświetlania monitora:**

- Wyreguluj ustawienia karty graficznej komputera tak, aby przekazywała do monitora LCD sygnał wyjścia 2560 x 1440 @ 60 Hz. (Odszukaj wskazówki dotyczące "zmiany częstotliwości odświeżania" w instrukcji obsługi karty graficznej).
- W razie potrzeby wyreguluj monitor za pomocą opcji H POSITION iV POSITION, aż cały obraz znajdzie się w polu widzenia. (Czarny margines wokół krawędzi ekranu powinien jedynie "dotykać" podświetlanego "obszaru aktywnego" monitora LCD).

### **Elementy sterujące menu głównego**

Poniższe ustawienia menu można regulować, używając przycisków  $\triangle$ (w górę) oraz $\nabla$  (w dół).

#### **Element Objaśnienie**

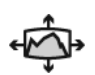

**Auto Image Adjust (funkcja automatycznej regulacji)** automatycznie zmienia rozmiar obrazu, wyśrodkowuje go i dostosowuje sygnał wideo, aby wyeliminować efekt falowania obrazu i zniekształcenia. Naciśnij przycisk [2], aby uzyskać ostrzejszy obraz.

**UWAGA:** Funkcja automatycznej regulacji dzia a z większością kart graficznych. Jeśli funkcja nie dzia a poprawnie na monitorze LCD, zmniejsz częstotliwość odświeżania do 60 Hz i przywróć poprzednią rozdzielczość obrazu.

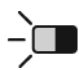

**Contrast (Kontrast)** służy do ustawiania różnicy między tłem obrazu (poziomem czerni) a pierwszym planem (poziomem bieli).

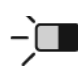

迦

**Brightness (Jasność)** służy do ustawiania poziomu czerni dla tła obrazu.

**Input Select (Wybór wejścia)** przełącza pomiędzy wejściami, jeśli do wyświetlacza LCD podłączony jest więcej niż jeden kompouter.

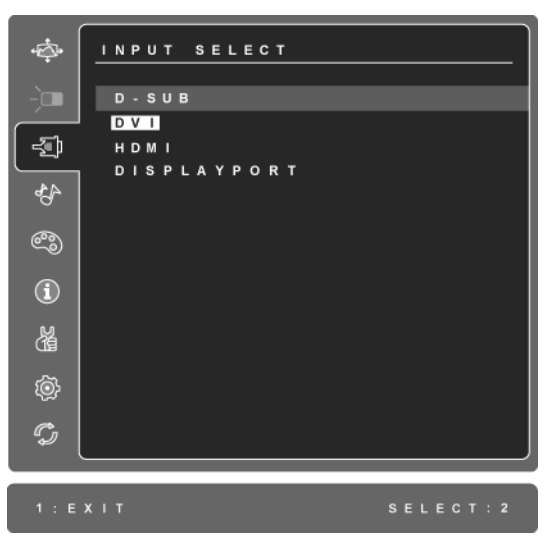

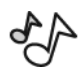

**Audio Adjust (Regulacja dźwięku)** 

**Volume (głośność)** zwiększa i zmniejsza łośność, oraz wycisza dźwięk. **Mute (wycisz)** tymczasowo wycisza dźwięk.

**Audio Input (Wejście audio)** (tylko w trybie HDMI i DisplayPort) umożliwia przełączenie źródła audio między HDMI a DisplayPort.

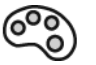

**Color Adjust (Regulacja kolorów)** oferuje kilka opcji regulacji kolorów: ustawione fabrycznie temperatury kolorów oraz User Color (Indywidualne ustawienia koloru) pozwalające indywidualnie regulować poziomy kolorów czerwonego (R), zielonego (G) i niebieskiego (B). Fabryczne ustawienie w przypadku tego produktu to oryginalne.

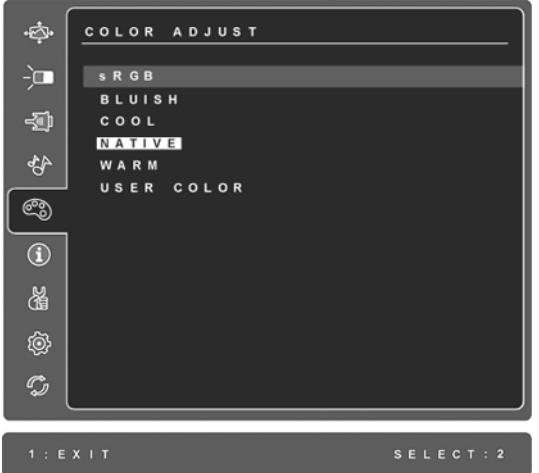

**sRGB** - w szybkim tempie staje się normą branżową w dziedzinie zarządzania kolorem, dla którego wsparcie techniczne jest załączone do wielu najnowszych aplikacji. Aktywowanie tego ustawienia pozwala monitorowi LCD na bardziej dokładne wyświetlanie kolorów, w taki sposób w jaki były oryginalnie zaprojektowane. Włączenie ustawienia sRGB spowoduje dezaktywację regulacji Contrast (kontrastu) i Brightness (jasności).

**Niebieskawe (Bluish) -** Większa ilość koloru niebieskiego w obrazie, dająca w efekcie zimniejszą biel (ustawienie używane w większości zespołów biurowych z oświetleniem jarzeniowym).

**Zimne (Cool)**- Większa ilość koloru niebieskiego w obrazie, dająca w efekcie zimniejszą biel (ustawienie używane w większości zespołów biurowych z oświetleniem jarzeniowym).

**Oryginalne (Native)** - Większa ilość koloru czerwonego w obrazie, dająca w efekcie cieplejszą biel i bardziej intensywną czerwień.

**Ciepłe (Warm)** - Większa ilość koloru czerwonego w obrazie, dająca w efekcie cieplejszą biel i bardziej intensywną czerwień.

**User Color (Indywidualne ustawienia koloru)** - Indywidualna regulacja dla kolorów czerwonego (R), zielonego (G) i niebieskiego (B).

**1.** Aby wybrać kolor (R, G lub B), naciśnij przycisk [2].

**2.** Aby wyregulować wybrany kolor, naciśnij przycisk p lub q .

**Ważne:** Wybranie polecenia RECALL z Menu głównego w czasie, gdy produkt jest ustawiony na Zaprogramowany tryb pracy, powoduje, że kolory powracają do ustawień fabrycznych Oryginalne.

 $\bf (\hat{i})$ 

**Information (Informacje)** wyświetla dane o trybie synchronizacji (wejściowego sygnału wideo) karty graficznej komputera, numer modelu

wyświetlacza LCD, numer seryjny i adres witryny firmy ViewSonic®. Aby uzyskać informacje na temat zmiany ustawień rozdzielczości i częstotliwości odświeżania (częstotliwość odchylania pionowego), skorzystaj z podręcznika użytkownika karty graficznej.

**UWAGA:** Tryb VESA 2560 x 1440 @ 60 Hz (Przykład) oznacza, że rozdzielczość ekranu to 2560 x 1440, a częstotliwość odświeżania wynosi 60 Hz.

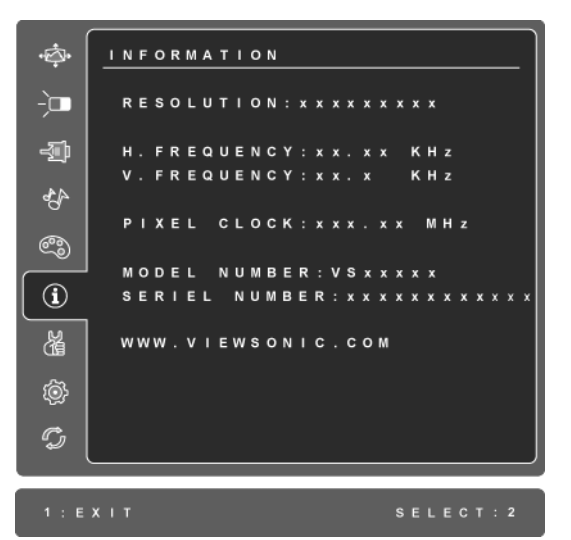

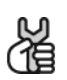

**Manual Image Adjust (ręczna regulacja obrazu)** wyświetla menu ręcznej regulacji obrazu.

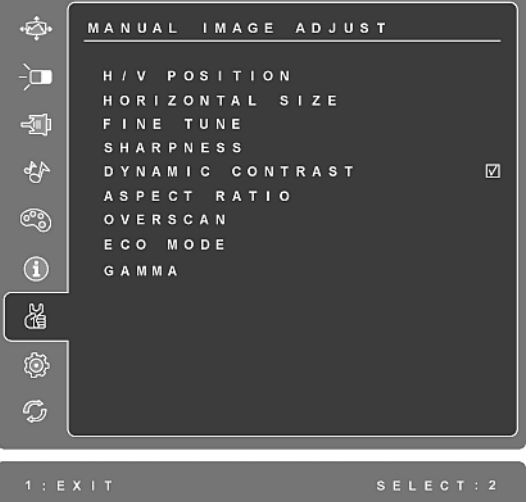

**H./V. Position (Położenie w poziomie/pionie)** służy do przesuwania obrazu w prawo lub w lewo i w górę lub w dół.

**H. Size (Rozmiar poziomy)** reguluje szerokość obrazu.

**Fine Tune (Precyzyjne dostrajanie)** wyostrza obraz poprzez dos-trojenie podświetlonego tekstu i/lub znaków graficznych. **UWAGA:** Spróbuj najpierw użyć funkcji Auto Image Adjust.

**Sharpness (Ostrość)** służy do ustawiania wyrazistości i ostrości wyświetlanego obrazu.

**Dynamic Contrast (Dynamiczny kontrast)** umożliwia włączenie lub wyłączenie poprawienia współczynnika kontrastu.

**Aspect ratio (Współczynnik proporcji)** Wybór rozmiaru obrazu spośród opcji 4:3 oraz pełny ekran.

**Overscan** umożliwia użytkownikom przycięcie dodatkowego obszaru dookoła obrazu.

**ECO Mode (Tryb ECO)** zapewnia redukcję zużycia energii poprzez zmniejszenie jasności. **Standard (Standardowy):** Domyślne ustawienie jasności. **Optimize (Optymalizacja):** Zmniejszenie jasności o 25 %. **Conserve (Oszczędzanie):** Zmniejszenie jasności o 50 %.

**Gamma** umożliwia użytkownikowi dostosowanie liniowości koloru szarego. **Gentle (Łagodne)**: obniżenie krzywej gamma. **Standard (Standardowe)**: ustawienie krzywej gamma w wartości 2,2. **Steep (Głębokie)**: przyrost krzywej gamma.

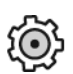

**Setup Menu (menu ustawień)** wyświetla następujące menu:

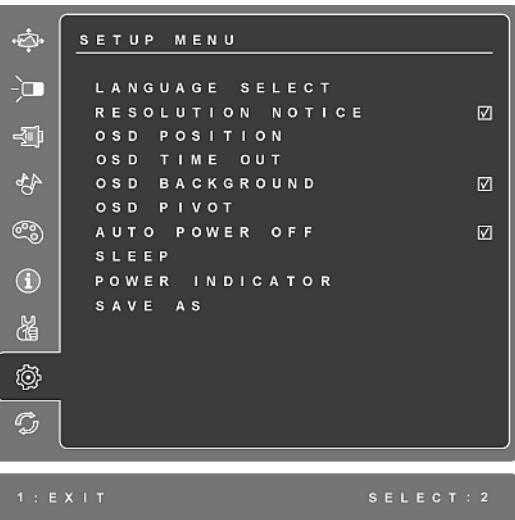

**Language Select (Język)** pozwala wybrać język, w którym wyświetlane będą menu i ekrany ustawień.

**Resolution Notice (Informacja o rozdzielczości)** zawiera zalecenia nt. optymalnej rozdzielczości.

#### **OSD Position (Położenie menu ekranowego OSD)** umożliwia

przemieszczanie wyświetlanych na ekranie menu i ekranów ustawień.

**OSD Timeout (Limit czasu OSD)** pozwala określić długość czasu wyświetlania menu ekranowego. Na przykład, po wybraniu ustawienia "15 second" wyświetlany ekran zniknie, jeśli w ciągu 15 sekund nie zostanie naciśnięty żaden przycisk.

**OSD Background(Tła OSD)** umożliwia włączyć lub wyłączyć tło menu OSD.

**Auto Power Off (Automatyczne wyłączenie zasilania )**, po włączeniu nastąpi automatyczne wyłączenie zasilania, jeśli przez 3 minuty nie zostanie wykryty sygnał.

**Sleep (Uśpienie)** Ustawienie czasu automatycznego wyłączenia zasilania na 30/ 45/60/120 minut. (Nieaktywna wyłącznie w trybie PCI)

**Power Indicator (Wskaźnik zasilania)** umożliwia użytkownikowi wybór włączenia/wyłączenia wskaźnika zasilania dla trybu włączednia/wyłączenia zasilania.

**Save As (Zapisz jako)** umożliwia użytkownikowi zapisanie ustawień OSD w pozycji Tryb użytkownika 1/2/3. Użytkownik może ponownie załadować ustawienia za pomocą przycisku skrótu °¯.

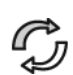

Za pomocą pozycji **Memory Recall (Przywracanie ustawień)** można przywrócić fabryczne ustawienia regulacji, jeśli wyświetlacz działa w obsługiwanym trybie czasowym wymienionym w specyfikacjach niniejszego podręcznika.

**Wyjątek:** Te regulacja nie ma wplywu na zmiany dokonane za pomoca regulacji ustawien Language Select (Jezyk) oraz Power Lock (Blokada zasilania).

# **Inne informacje**

#### **Dane techniczne**

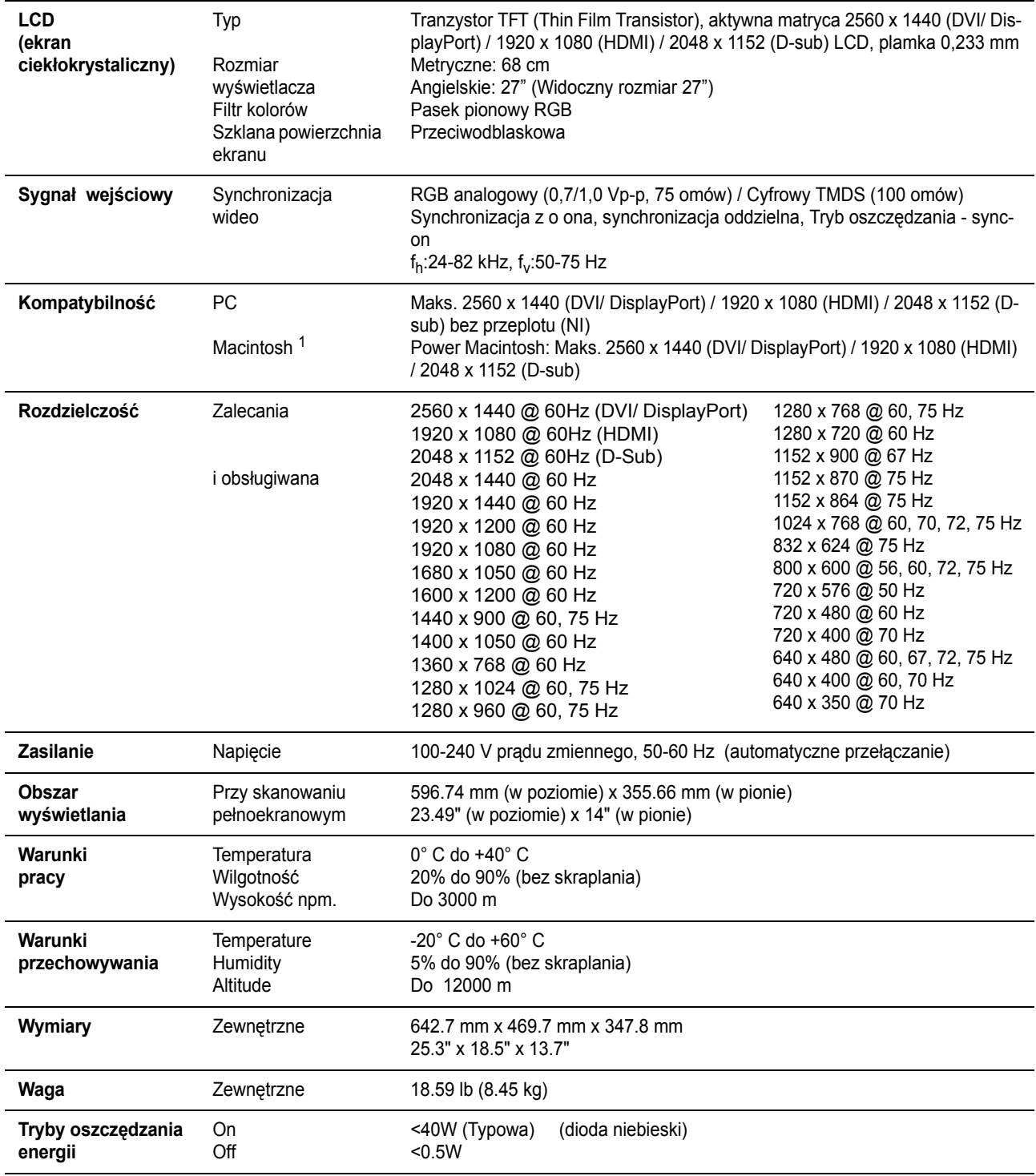

**Ostrzeżenie:** Na karcie graficznej komputera nie należy ustawiać częstotliwości odświeżania, które przekraczają podane wartości maksymalne; może to doprowadzić do nieodwracalnego uszkodzenia monitora.

 $1$  Komputery Macintosh starsze niż wersja G3 wymagają adaptera firmy ViewSonic<sup>®</sup>. Aby zamówić adapter, skontaktuj się z firmą ViewSonic.

### **Rozwiązywanie problemów**

#### **Brak zasilania**

- Upewnij się, że przycisk (przełącznik) zasilania jest włączony.
- Sprawdź, czy przewód zasilający jest starannie podłączony do monitora.
- Podłącz do gniazdka inne urządzenie (np. radio), aby sprawdzić, czy gniazdo jest sprawne.

#### **Zasilanie włączone, ale brak obrazu**

- Upewnij się, że kabel wideo jest starannie podłączony do złącza wyjściowego wideo w komputerze. Jeśli drugi koniec kabla nie jest na stałe połączony z monitorem, zamocuj go starannie w gnieździe monitora.
- Wyreguluj jasność i kontrast.
- Użytkownicy komputerów Macintosh starszych niż G3 mogą potrzebować adaptera.

#### **Nieprawidłowe kolory**

- Jeśli jakiś kolor (czerwony, zielony lub niebieski) nie jest wyświetlany, sprawdź, czy kabel wideo jest prawidłowo podłączony (przyczyną problemu mogą być obluzowane lub wyłamane styki w złączu).
- Podłącz monitor do innego komputera.
- Jeśli posiadasz kartę graficzną starego typu, skontaktuj się z działem obsługi klienta firmy ViewSonic® w celu uzyskania adaptera.

#### **Przyciski sterujące nie działają**

• Nie naciskaj kilku przycisków jednocześnie.

### **Pomoc techniczna klienta**

W celu uzyskania informacji o pomocy technicznej lub serwisu produktu, patrz tabela poniżej, lub skontaktuj się z dostawcą.

**UWAGA:** Należy przygotować numer seryjny produktu.

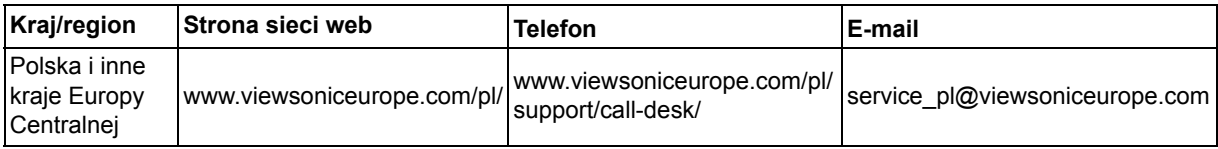

### **Czyszczenie monitora LCD Display**

- UPEWNIJ SIĘ, ŻE MONITOR JEST WYŁĄCZONY.
- NIGDY NIE ROZPYLAJ ANI NIE ROZLEWAJ PŁYNÓW BEZPOŚRED NIO NA EKRAN LUB OBUDOWĘ MONITORA.

#### **Aby wyczyścić ekran:**

- **1.** Przetrzyj ekran czystą, miękką szmatką nie pozostawiającą włókien, usuwając kurz i inne zanieczyszczenia.
- **2.** Jeśli to konieczne, zwilż szmatkę niewielką ilością środka do czyszczenia szkła nie zawierającego amoniaku ani alkoholu.

#### **Aby wyczyścić obudowę:**

- **1.** Użyj miękkiej i suchej szmatki.
- **2.** Jeśli potrzebne jest dalsze czyszczenie, dodaj małą ilość nie zawierającego amoniaku i alkoholu, łagodnego nie żrącego detergentu na czystą, miękką, pozbawioną włókien szmatkę, a następnie wytrzyj nią powierzchnię.

#### **Ograniczenie odpowiedzialności**

- ViewSonic® nie zaleca używania do czyszczenia wyświetlacza LCD lub obudowy, środków czyszczących na bazie amoniaku lub alkoholu. Niektóre chemiczne środki czyszczące mogą uszkodzić ekran i/lub obudowę wyświetlacza LCD.
- ViewSonic nie odpowiada za szkody spowodowane użyciem środków na bazie amoniaku lub alkoholu.

### **Ograniczona gwarancja MONITOR Z WYŒWIETLACZEM LCD**

#### **Zakres gwarancji:**

Firma ViewSonic® gwarantuje, że produkt będzie wolny od wad materiałowych i błędów w wykonaniu w okresie objętym gwarancją. Jeśli podczas okresu gwarancji ujawnią się wady materiałowe lub błędy w wykonaniu, firma ViewSonic według własnego uznania naprawi produkt bądź wymieni go na równoważny. Produkt oferowany w zamian lub wymieniane części mogą zawierać części lub podzespoły naprawiane bądź odnawiane.

#### **Długość okresu gwarancji:**

Wyświetlacze ViewSonic LCD objęte są 3 letnią gwarancją na wszystkie części włącznie ze źródłem światła i 3 letnią gwarancją na całą robociznę, od daty zakupu przez pierwszego klienta.

#### **Prawo do gwarancji:**

Prawo do gwarancji przysługuje jedynie pierwszemu nabywcy.

#### **Gwarancja nie obejmuje:**

- **1.** Produktów, których numery seryjne zostały zatarte, zmienione bądź usunięte.
- **2.** Uszkodzeń, pogorszenia jakości i nieprawidłowego działania wynikających z następujących przyczyn:
	- **a.** Wypadek, nieprawidłowe użytkowanie, niedbalstwo, zetknięcie z ogniem lub wodą wyładowania atmosferyczne i inne zdarzenia losowe, modyfikacje dokonane przez osoby nieupoważnione oraz postępowanie niezgodne z zaleceniami opisanymi w podręczniku użytkownika dołączonym do produktu.
	- **b.** Uszkodzenia podczas transportu.
	- **c.** Deinstalacja lub instalacja produktu.
	- **d.** Przyczyny zewnętrzne, jak np. wahania lub zanik napięcia.
	- **e.** Użytkowanie materiałów i części nie spełniających wymagań firmy ViewSonic.
	- **f.** Naturalne zużycie.
	- **g.** Inne przyczyny nie związane z wadą produktu.
- **3.** Dowolny produkt wykazujący stan znany jako "wypalenie ekranu", będący wynikiem wyświetlania statycznego obrazu na ekranie produktu przez dłuższy czas.
- **4.** Usuwanie, instalacja, transport w jednym kierunku, ubezpieczenie i ustawienie opłat za usługę.

#### **Jak uzyskać pomoc:**

- **1.** Informacje dotyczące uzyskiwania usługi gwarancyjnej, można uzyskać w dziale obsługi klientów ViewSonic (sprawdź informacje na stronie pomocy technicznej klienta). Konieczne jest podanie numeru seryjnego produktu.
- **2.** Aby otrzymać pomoc serwisową konieczne będzie przedstawienie (a) oryginalnego dokumentu potwierdzającego datę sprzedaży, (b) nazwiska, (c) adresu, (d) opisu problemu oraz (e) numeru seryjnego produktu.
- **3.** Produkt należy dostarczyć w oryginalnym opakowaniu lub wysłać, płacąc za przesyłkę, do autoryzowanego centrum serwisowego firmy ViewSonic lub przedstawiciela firmy ViewSonic.
- **4.** Informacje o najbliższych punktach serwisowych firmy ViewSonic można otrzymać, kontaktując się z firmą ViewSonic.
- 4.3: ViewSonic LCD Warranty Page 1 of 2 LCD LW02 Rev. 1e 06-11-07

#### **Ograniczenia gwarancji domniemanych:**

Nie istnieją żadne gwarancje, zarówno wyrane, jak i domniemane, wykraczające poza warunki zawarte w niniejszej umowie, łącznie z domniemaną gwarancją przydatności handlowej i użyteczności do określonych celów.

#### **Ograniczenie szkód:**

Odpowiedzialność firmy viewsonic jest ograniczona do kosztu naprawy lub wymiany produktu. Firma viewsonic nie ponosi odpowiedzialności za:

- **1.** Uszkodzenia innych produktów wynikające z wad produktu, straty wynikające z niedogodności, utratę funkcjonalności, stratę czasu, utratę dochodów, stratę potencjalnej okazji handlowej, utratę dobrej opinii, niekorzystny wpływ na stosunki w interesach i inne straty gospodarcze, nawet jeśli firma jest poinformowana o możliwości ich wystąpienia.
- **2.** Inne szkody, przypadkowe, wynikowe i inne.
- **3.** Roszczenia względem klientów wnoszone przez stronę trzecią.
- **4.** naprawy lub próby napraw dokonywane przez osoby nie posiadające upoważnienia firmy ViewSonic.

#### **Konsekwencje prawa stanowego:**

Niniejsza gwarancja daje kupującemu określone prawa, a oprócz tego mogą mu przysługiwać inne prawa, które różnią się w zależności od stanu. Niektóre stany nie dopuszczają ograniczeń gwarancji domniemanych i/ lub wyłączenia przypadkowych i wtórnych uszkodzeń, tak więc powyższe ograniczenia i wyłączenia mogą nie obowiązywać w danym przypadku.

#### **Sprzedaż poza Stanami Zjednoczonymi i Kanadą:**

Informacje na temat gwarancji i usług serwisowych dotyczących produktów firmy ViewSonic sprzedawanych poza obszarem Stanów Zjednoczonych i Kanady można uzyskać od firmy ViewSonic lub u miejscowego dystrybutora firmy ViewSonic.

Okres gwarancji na ten produkt w części kontynentalnej Chin (z wyłączeniem Hong Kongu, Makao i Tajwanu) zależy od określeń i warunków w karcie napraw gwarancyjnych.

Szczegółowe informacje dotyczące udzielonej gwarancji dla użytkowników z Europy i Rosji, są dostępne pod adresem www.viewsoniceurope.com w części Support/Warranty Information.

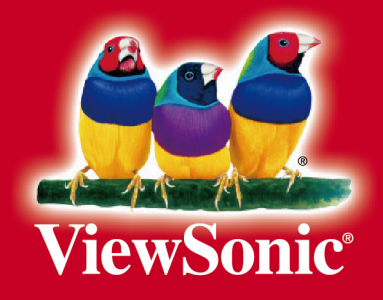